#### **Design and use spreadsheets (Excel 2019)**

This workbook supports BSBITU212 Create and use spreadsheets and BSBITU314 Design and produce spreadsheets in the Business Services Training Package

#### **Author**

Software Publications writing team

#### **ISBN 978-1-921971-40-2**

#### **Copyright and restrictions**

© Millbank Investments Ltd, NZ, 2019

Under the Copyright Act 1968, training organisations are permitted to reproduce a total of 10 per cent or 1 chapter (whichever is greater) of this book for educational purposes providing the Copyright Agency Limited [info@copyright.com.au](mailto:info@copyright.com.au) is notified of the copying including number of pages, ISBN, author and publisher of the material. Original copyright statements must appear on reproduced material.

Except under the conditions stated, no part of this publication may be reproduced or transmitted in any form or by any means, electronic or mechanical, including photocopying, scanning, recording or any information storage and retrieval system without permission in writing from the copyright owner or Software Publications Pty Ltd.

#### **Electronic distribution and hosting**

No part of this publication may be distributed by electronic or mechanical means. No part of this publication may be hosted, held, shared or published on a third party website, intranet or learning management system without permission in writing from the copyright owner and Software Publication **Publication** Permission may be sought in writing fro[m office@softwarepublications.com.au.](mailto:office@softwarepublications.com.au) methanical, including photocopying, scanning, recolumns of any time<br>termission in writing from the copyright owner or Software Publications<br>ion and hosting<br>may be distributed by electronic or mechanical means would be inde

#### **Software Publications Pty Ltd**

ABN 75 078 026 150 Head Office - Sydney Unit 3 25 Gibbes Street Chatswood NSW 2067 www.softwarepublications.com.au

**Published and printed in Australia** 

# BSBITU212 Create and use spreadsheets

### **Application**

This unit describes the skills and knowledge required to correctly create and use spreadsheets and charts using both cloud-based and non-cloud based spreadsheet applications.

It applies to individuals who perform a range of routine tasks in the workplace using a limited range of practical skills and fundamental knowledge of spreadsheet software/applications in a defined context under direct supervision or with limited individual responsibility.

No licensing, legislative or certification requirements apply to this unit at the time of publication.

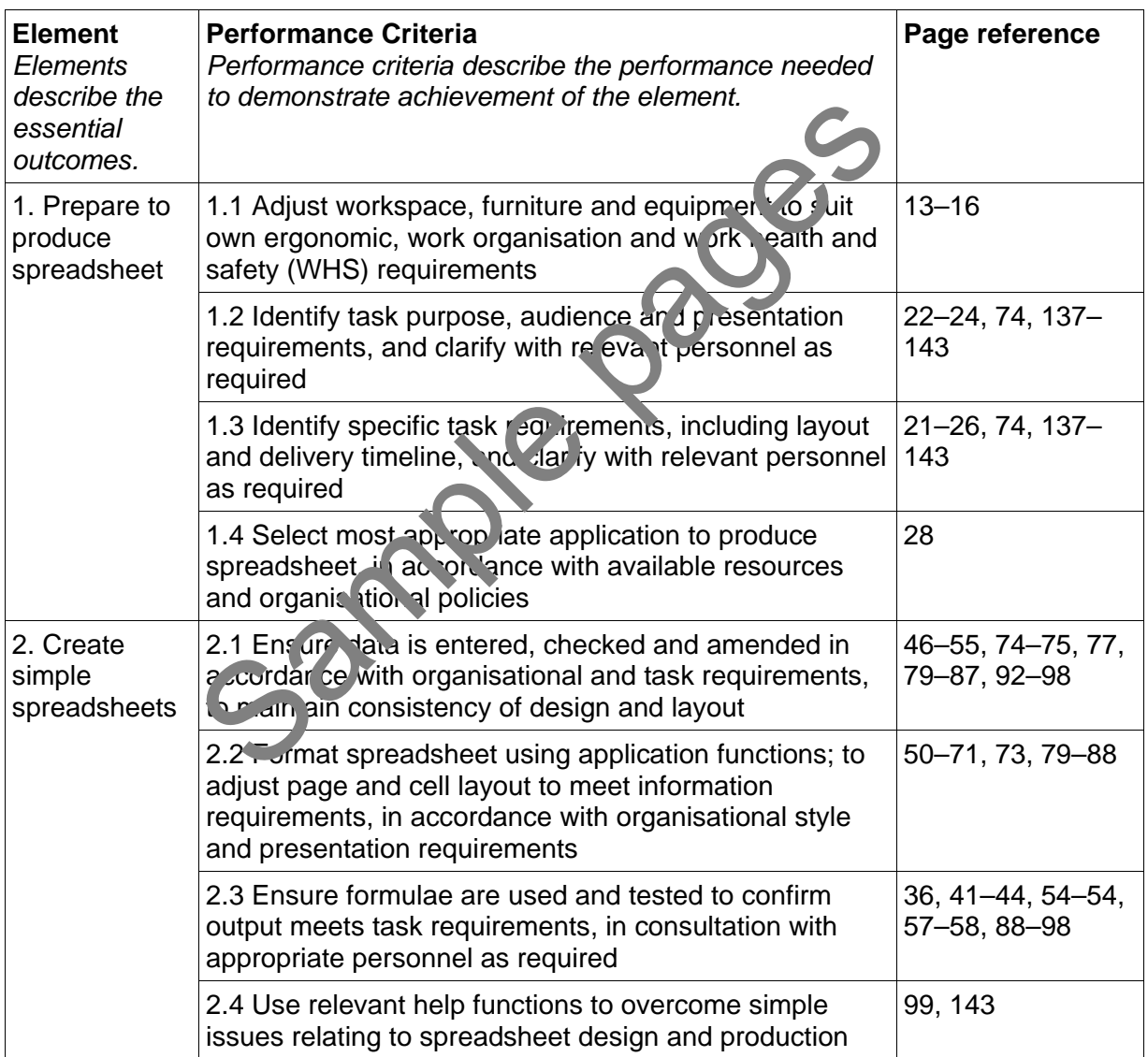

### **Elements and Performance Criteria**

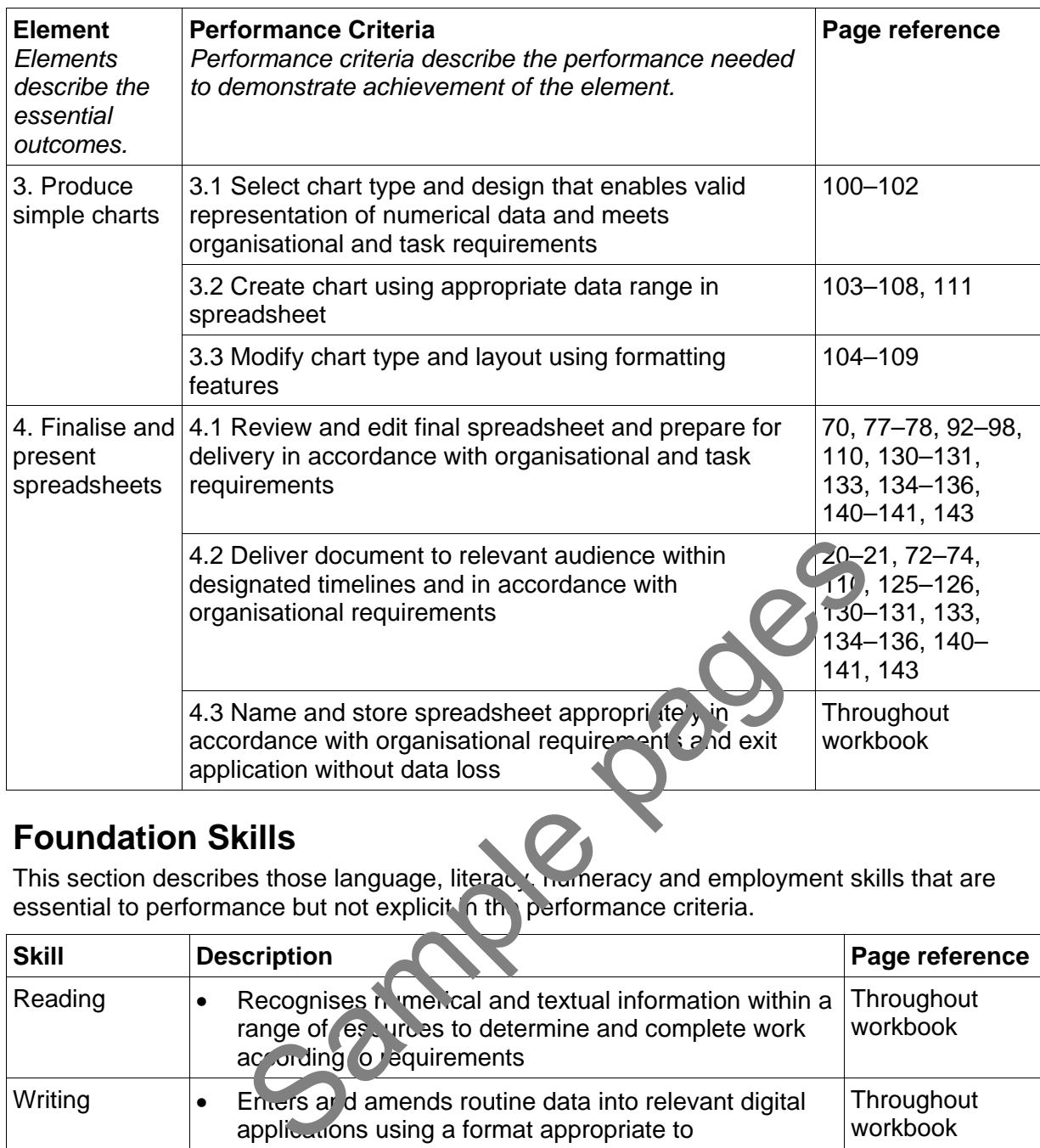

### **Foundation Skills**

This section describes those language, literacy, mameracy and employment skills that are essential to performance but not explicit in the performance criteria.

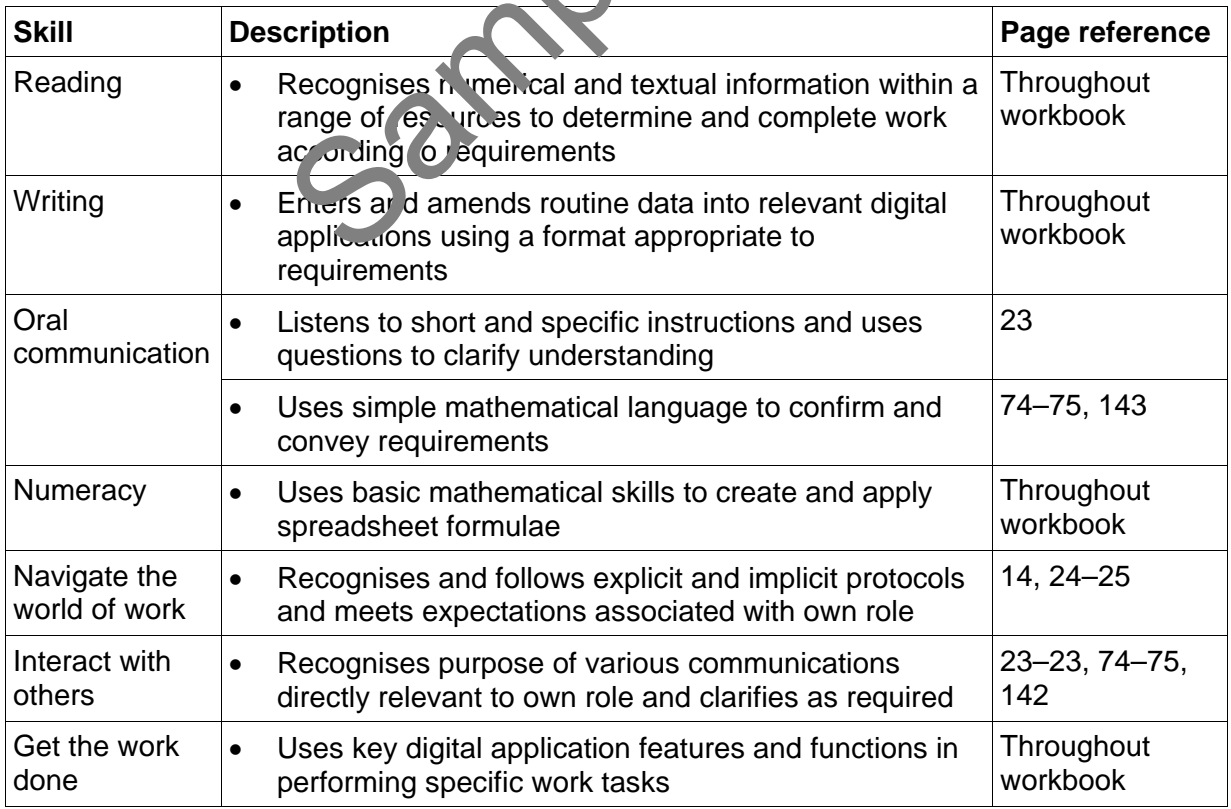

# Assessment for BSBITU212

This Unit is assessed by:

- recommending spreadsheet applications
- demonstrating correct WHS practices
- demonstrating Excel use
- using a manual or help facility
- creating spreadsheets.

### **Assessment Requirements**

#### **Performance Evidence**

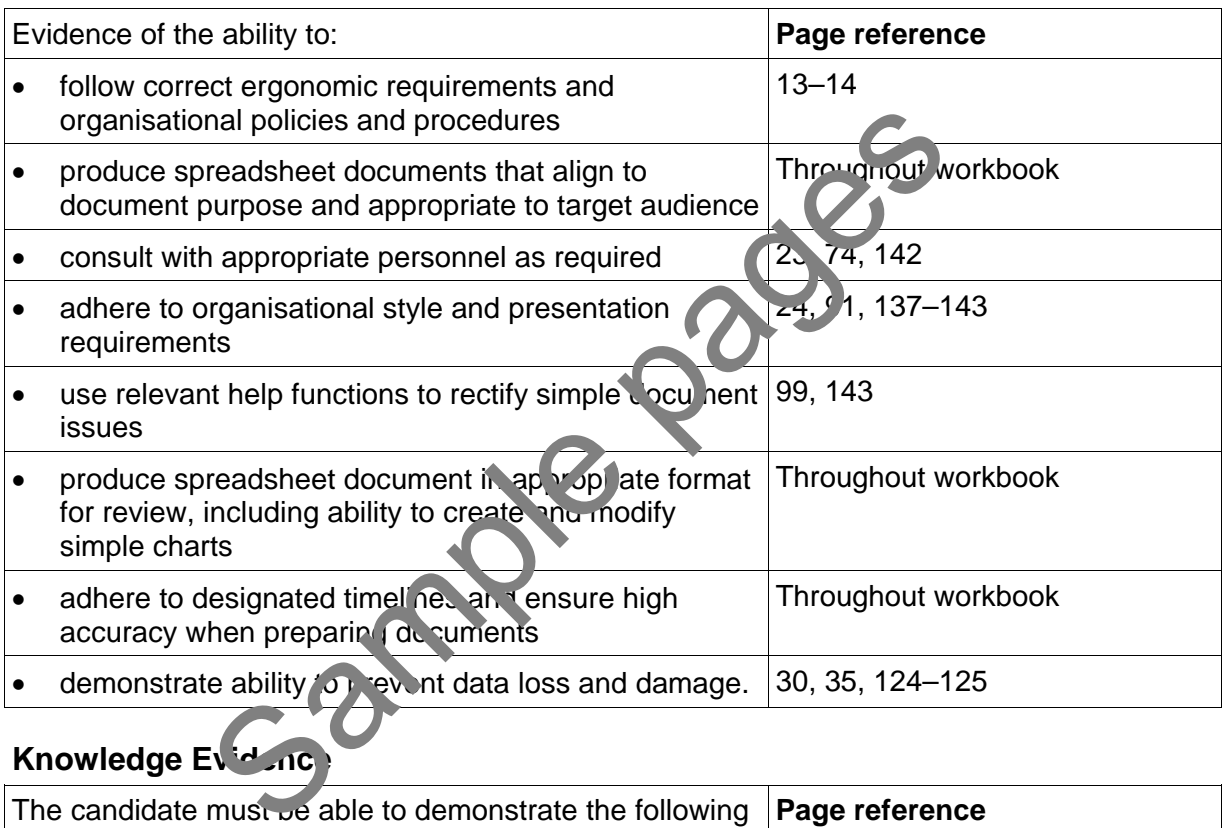

# Knowledge Evidence<sup>1</sup>

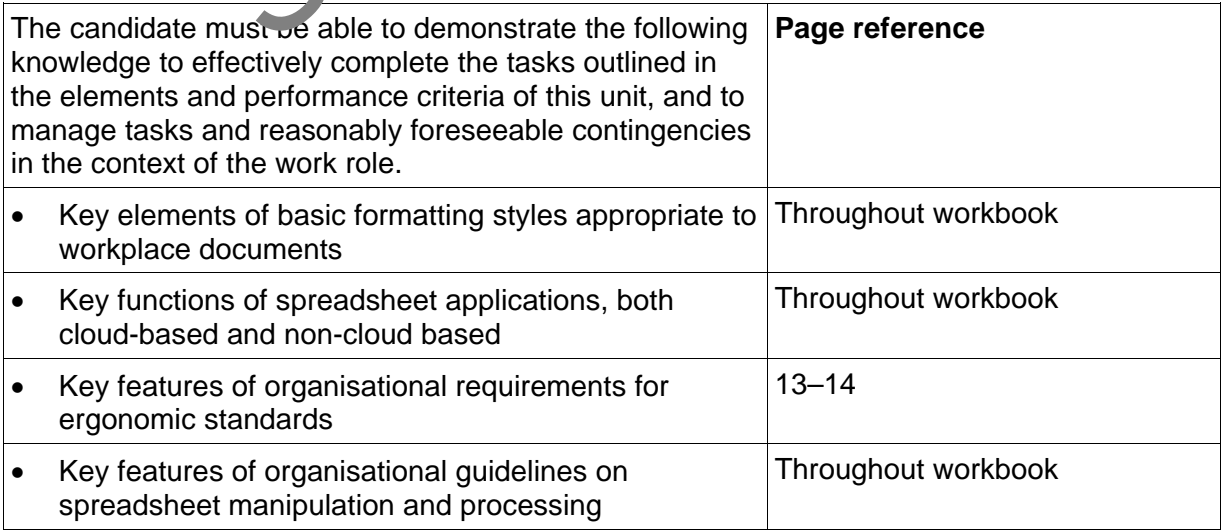

# BSBITU314 Design and produce spreadsheets

### **Application**

This unit describes the skills and knowledge required to develop spreadsheets through the use of both cloud-based and non-cloud based spreadsheet applications.

It applies to individuals employed in a range of environments who tend to be personally responsible for designing and working with spreadsheets under minimal supervision. These individuals are generally required to have intermediate knowledge and understanding of a number of spreadsheet applications.

No licensing, legislative or certification requirements apply to this unit at the time of publication.

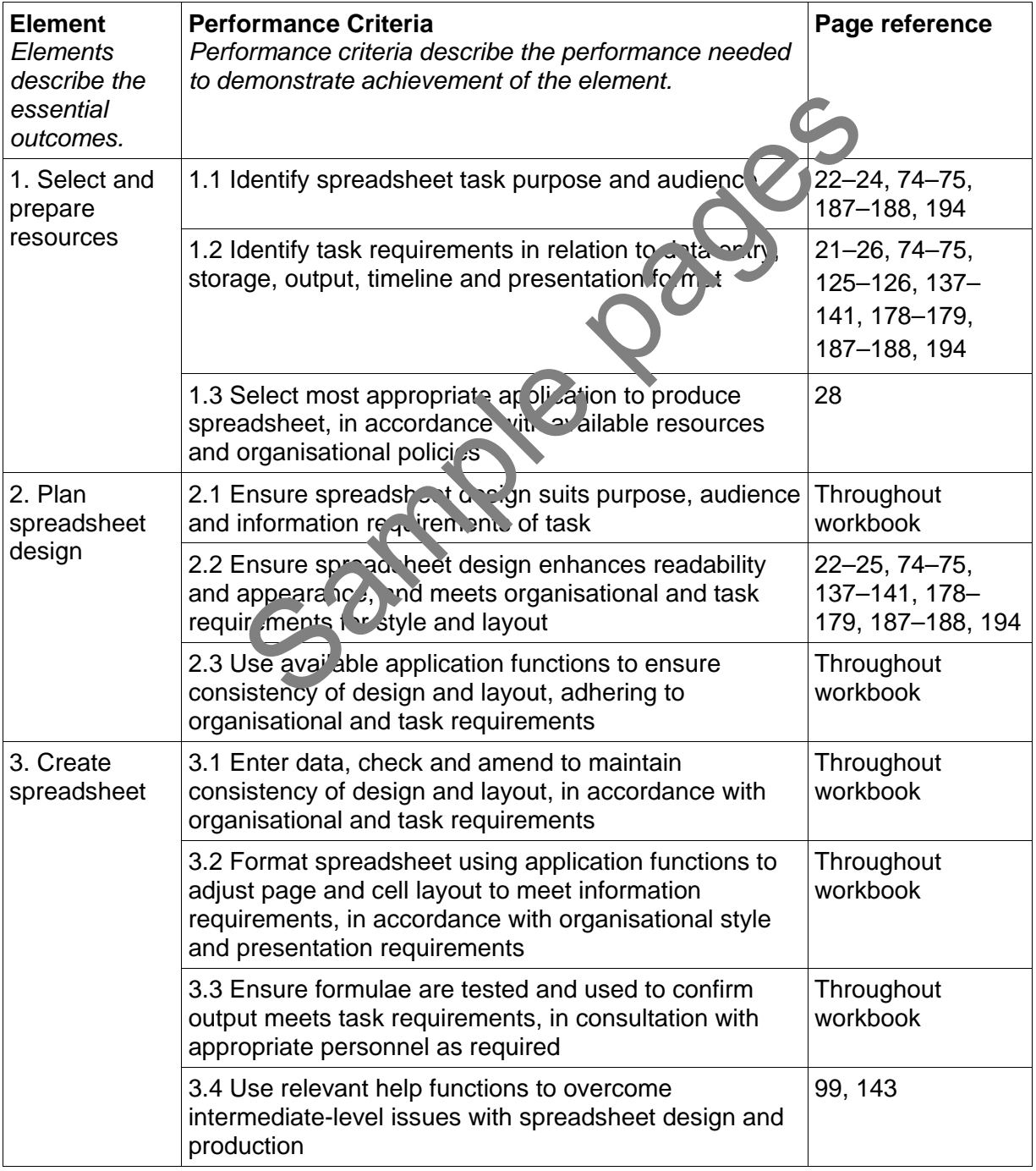

#### **Elements and Performance Criteria**

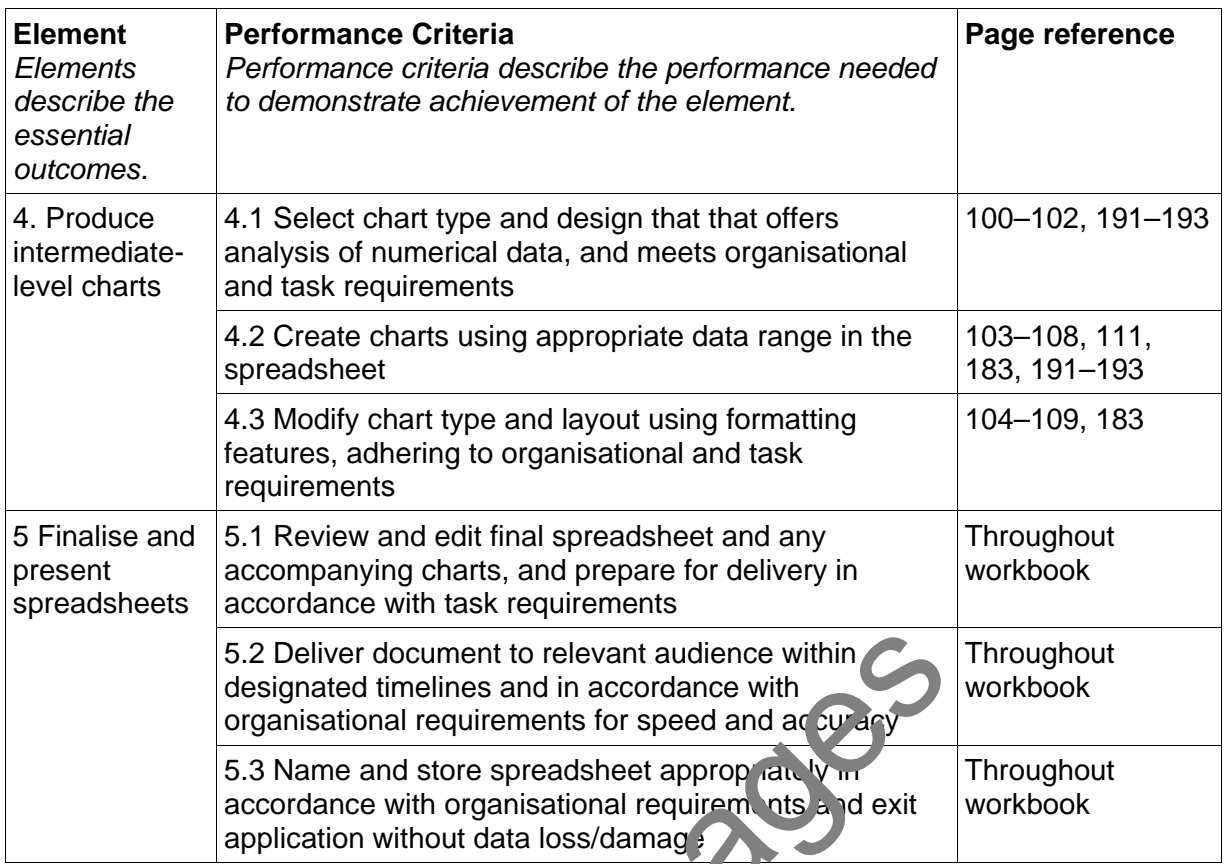

### **Foundation Skills**

This section describes those language, literacy, numeracy and employment skills that are essential to performance but not explicit in the performance criteria.

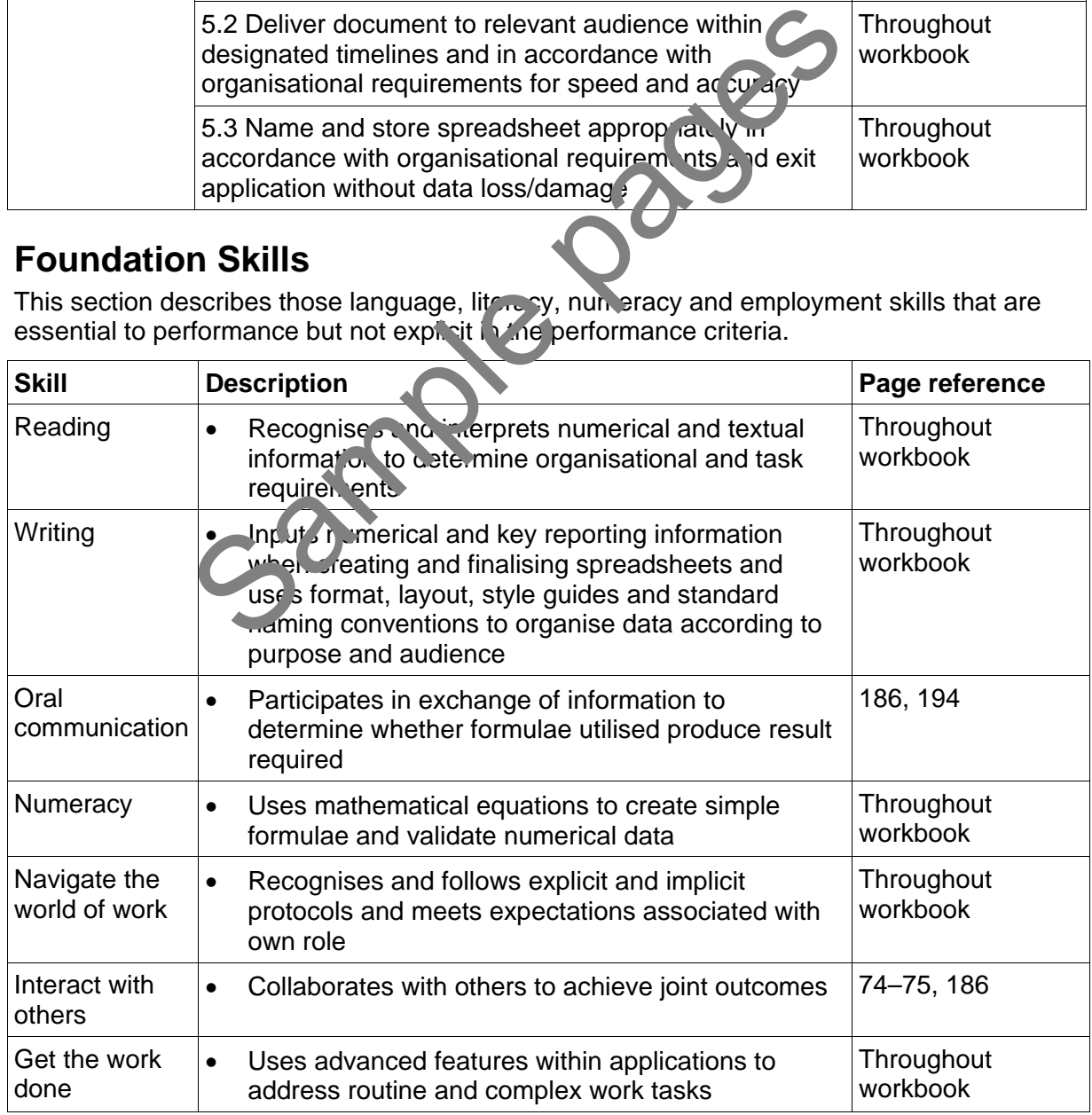

# Assessment for BSBITU314

This Unit is assessed by:

- recommending spreadsheet applications
- demonstrating correct WHS practices
- demonstrating Excel use
- using help facilities
- creating spreadsheets.

### **Assessment Requirements**

#### **Performance Evidence**

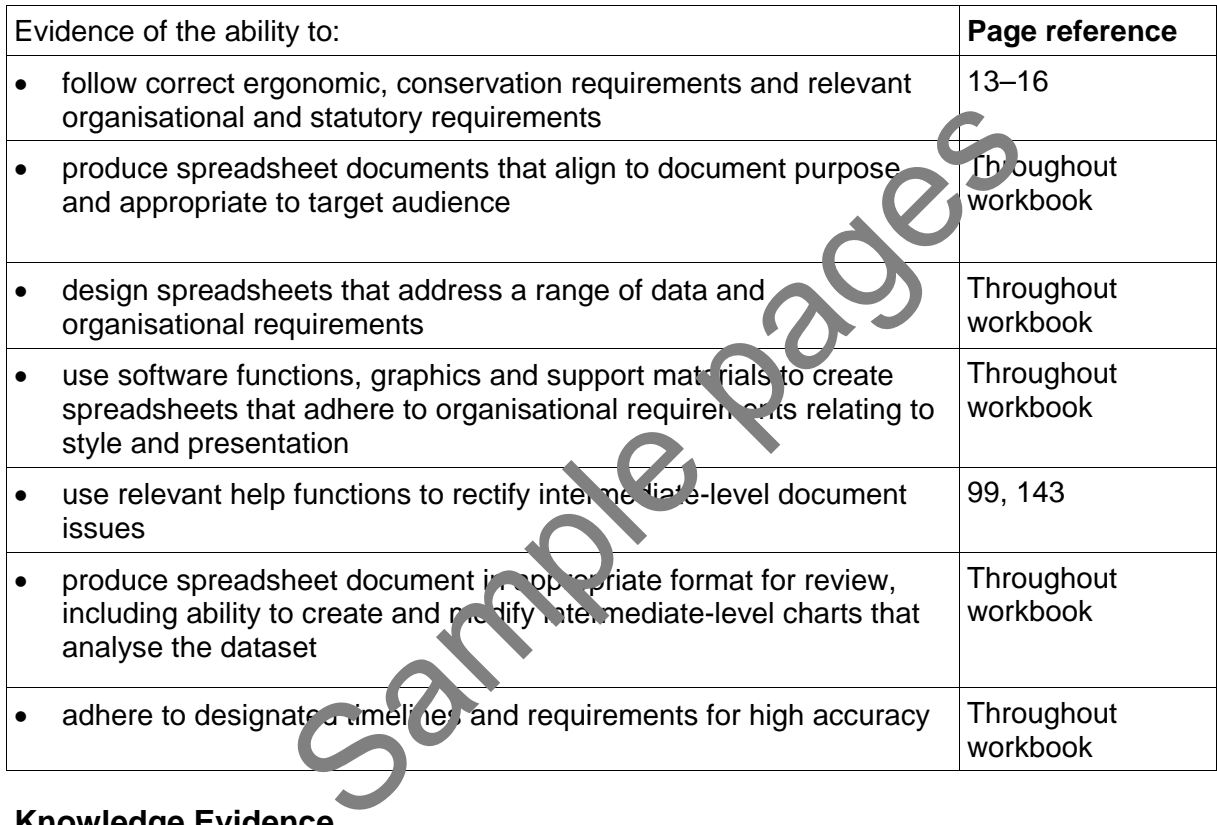

#### **Knowledge Evidence**

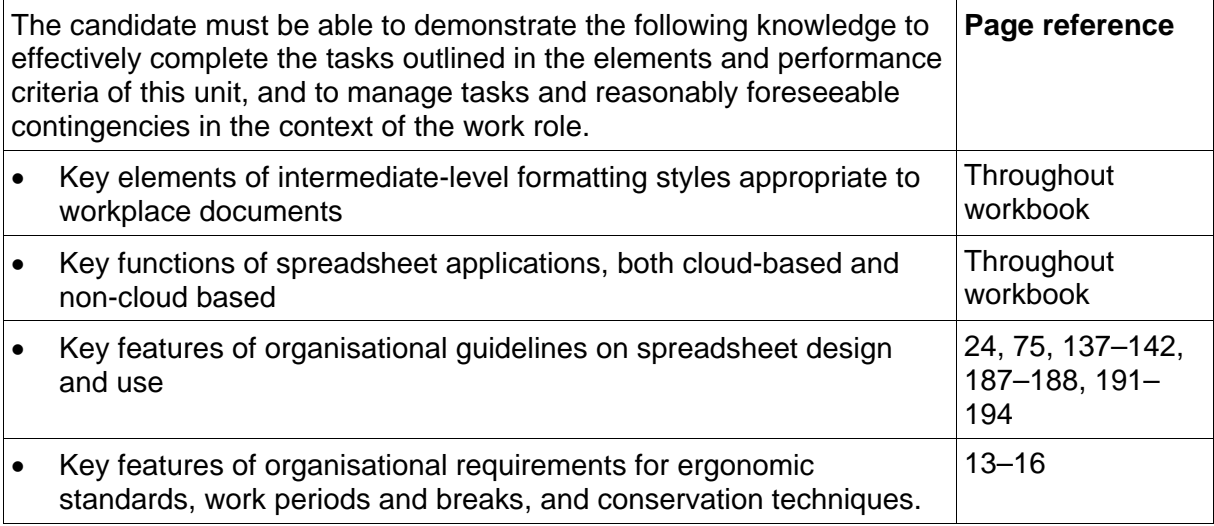

# File naming procedures

A file naming convention is a system for naming digital files in a logical manner. A good file naming convention is both **consistent** (using the same convention for all files) and **descriptive** (using the name to indicate the content).

Consistent file naming helps with sorting and searching for files.

Descriptive file naming allows anyone viewing the content of a folder to identify the type of data in the file without opening it. This is particularly useful if you are sharing files in a business environment.

Your workplace may already have a naming convention; this should be given to you by your supervisor or may be documented in a procedures manual.

### **Naming convention tips**

- The name should be easy to read; avoid abbreviations that others may not understand.
- File names are usually listed alphabetically; make the first word is meaningful.
- Consider including a creation date. Even though the device assigns a date to the file, this will change if the file is edited later. Be consistent with date formats, e.g. DDMMYY or DD-MM-YYYY. Sample and the device assigns a later the is edited later. Be consistent with date formats,  $\frac{1}{3}$ ,  $\frac{1}{3}$ ,  $\frac{1}{3}$ ,  $\frac{1}{3}$ ,  $\frac{1}{3}$ ,  $\frac{1}{3}$ ,  $\frac{1}{3}$ ,  $\frac{1}{3}$ ,  $\frac{1}{3}$ ,  $\frac{1}{3}$ ,  $\frac{1}{3}$ ,  $\frac{1}{3}$
- Check consistency with the use of spaces and punctuation  $i<sub>n</sub>$  is names.
- File names cannot contain the following characters  $/$ :
- Depending on organisational requirements, you may need to include the following in the file name:
	- organisation name
	- department name
	- document type (business case, project plan)
	- author name
	- $\bullet$  recipient name (in the case of correspondence)
	- record number a unique identifier applied to all documents in an organisation.

# <span id="page-7-0"></span>**Suggested naming conventions**

A letter written by Tim Sn<sub>ival</sub>e re Excel training could be saved using these formats:

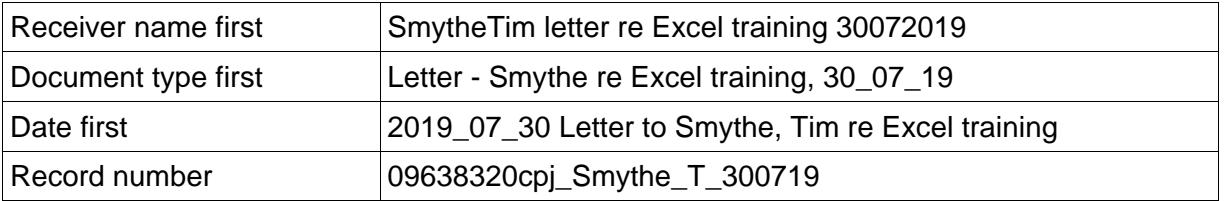

### **File naming procedure for this workbook**

All exercise files used or created for this workbook are to be named using the following the file name convention:

#### **Exercise # creation date FamilyName**

#### **Example**

Exercise 23 050619 Hosana

# Mini toolbar

A floating mini toolbar provides access to some of the tools commonly used to format a worksheet. It is activated using the right mouse button.

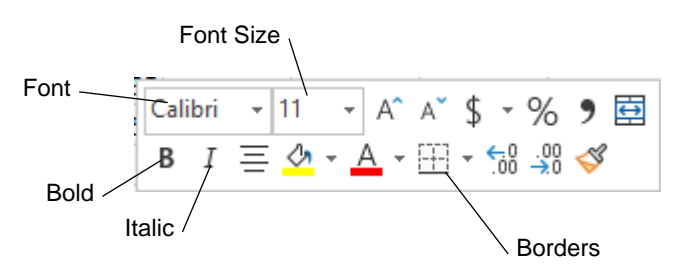

To display the mini toolbar select the cell(s) to be formatted and click the right mouse button. The mini toolbar and the shortcut menu will display.

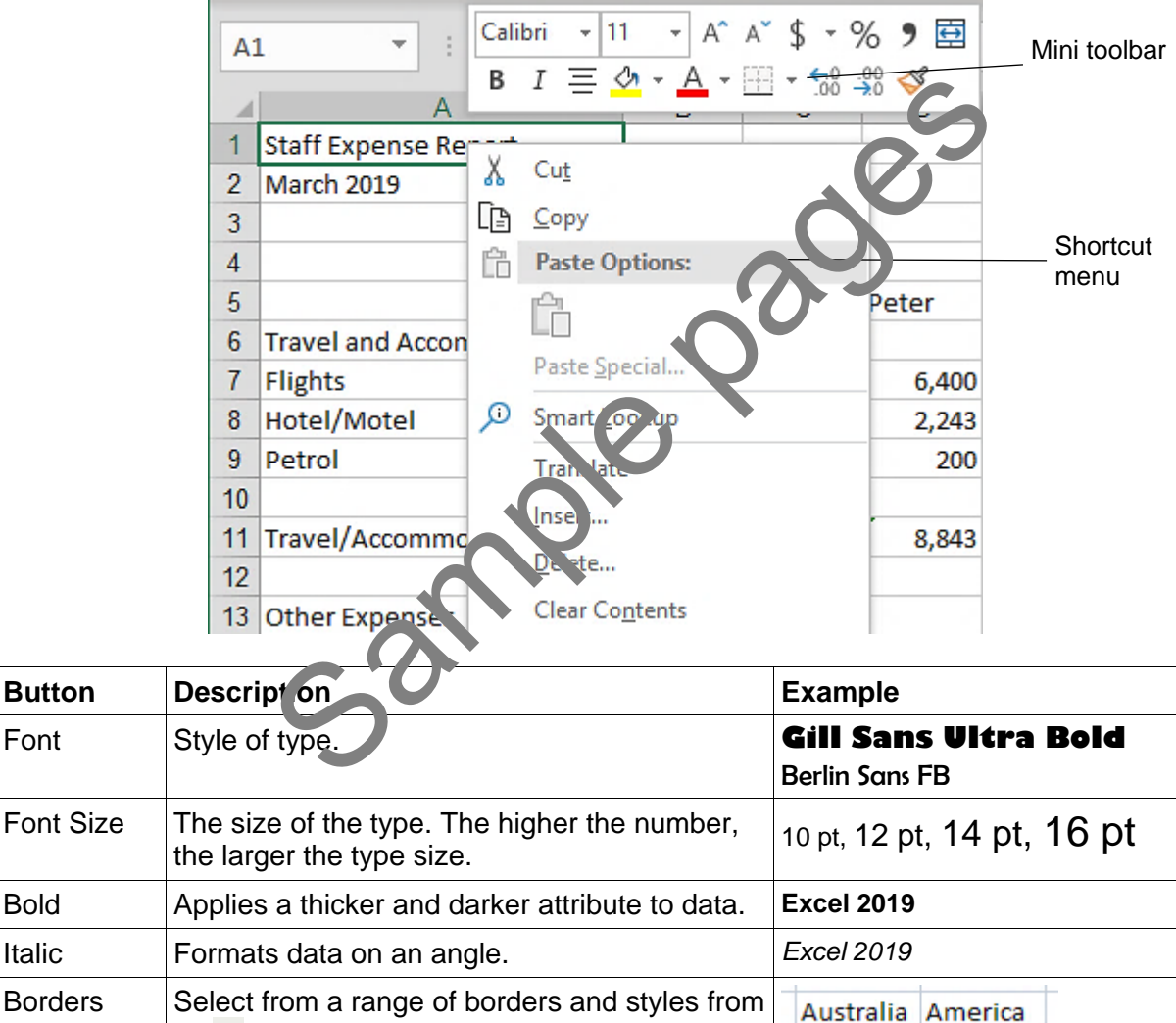

the  $\bullet$  of the Borders button.

# <span id="page-9-0"></span>Spelling

The Spelling feature checks for words which are not in the Excel dictionary and gives you suggested words. Words can also be added to the dictionary. The Spelling tool is found in the Proofing Group on the Review Ribbon.

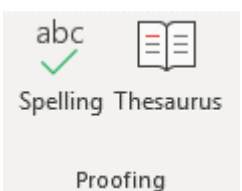

F7 To start checking spelling click on the Spelling button. Excel checks from where the cursor is positioned in your worksheet. The Spelling feature will only check the current worksheet or selected worksheets.

When the Spelling dialog box appears, the incorrect word is shown in the *Not in Dictionary:* box.

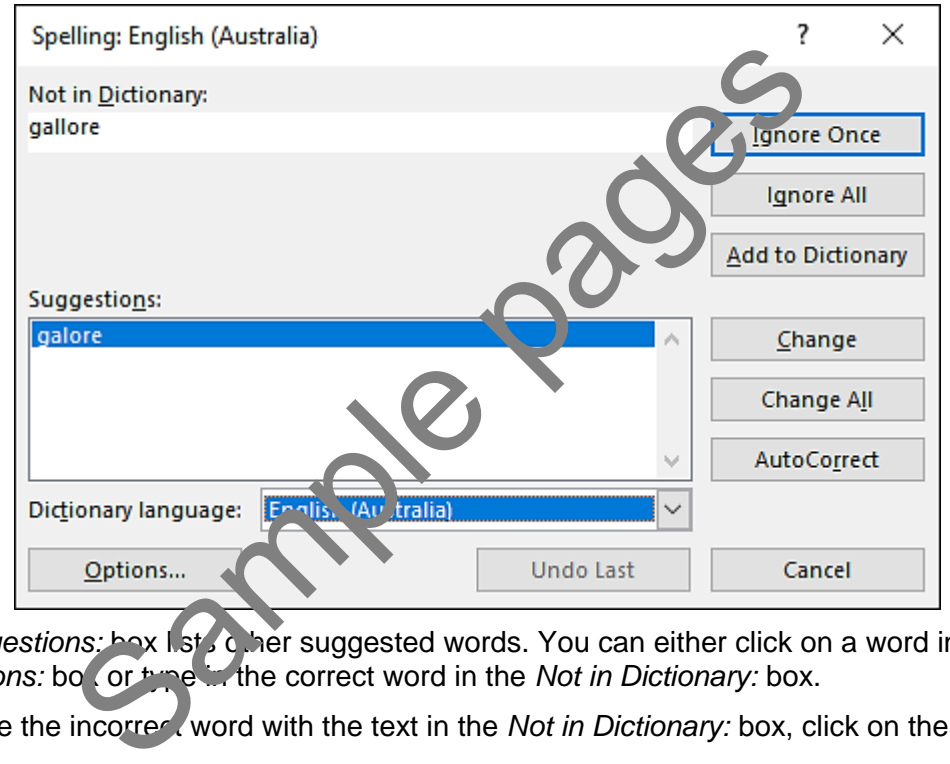

The *Suggestions:* box lists other suggested words. You can either click on a word in the *Suggestions:* box or time in the correct word in the *Not in Dictionary:* box.

To replace the incorrect word with the text in the *Not in Dictionary:* box, click on the Change button.

#### **Note**

Sometimes Excel indicates correct Australian spelling as errors and offers US spelling even when the dictionary is set to English (Australia), e.g. customise  $\rightarrow$  customize, licence  $\rightarrow$ license. If you are not sure which spelling is correct, refer to the Macquarie dictionary.

#### **Important**

It is best practice to proofread your work as the Spelling feature will not pick up the incorrect use of a word. Excel matches words against its dictionary and only displays a word that is spelt incorrectly.

#### **Exercise 68**

1. Using **Exercise 66...** click on column header B to select the entire column.

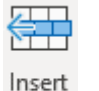

2. Click on the arrow at the bottom of the Insert button  $\rightarrow$  and select 녟 Insert Sheet Columns

A new column has been inserted as column B with the original data that was in this column moved to the right.

- 3. In cell B3 type: **Employee**
- 4. Press Alt Enter and type: **Given Name**
- 5. Press Enter. Type the names listed below into column B.

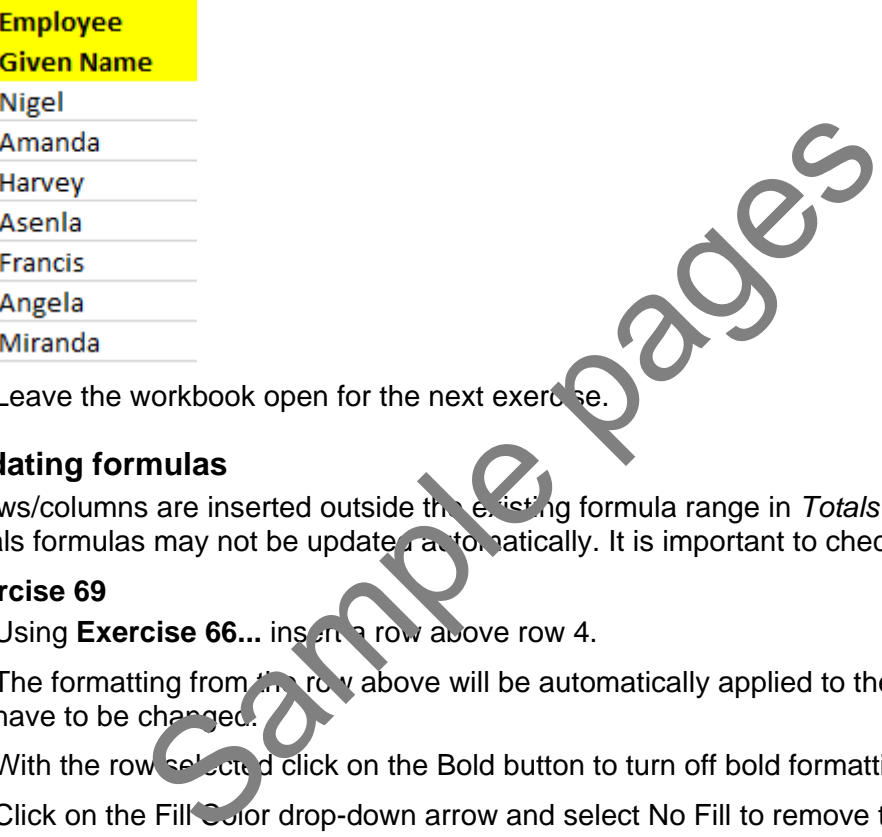

6. Leave the workbook open for the next exercise.

#### **Updating formulas**

If rows/columns are inserted outside the existing formula range in *Totals* rows/columns, the Totals formulas may not be update an tomatically. It is important to check the formulas.

#### **Exercise 69**

1. Using **Exercise 66...** insert a row above row 4.

The formatting from the row above will be automatically applied to the new row and will have to be changed.

- 2. With the row selected click on the Bold button to turn off bold formatting in this row.
- 3. Click on the Fill Color drop-down arrow and select No Fill to remove the yellow.
- 4. Type the following into the new row:

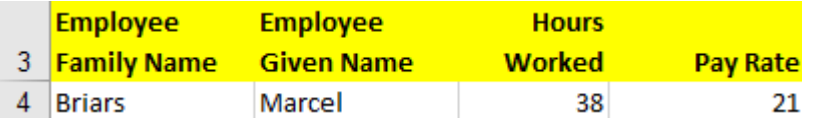

- 5. Format cell D4 to Currency.
- 6. Insert the appropriate formula in cell E4. (You can use the fill handle and drag up from cell E5.)
- 7. Double click on cell E12 and look at the data range it has not been updated. Redo the formula to reflect the correct cell references.
- 8. Leave the workbook open for the next exercise.

### **Deleting rows**

When a row is deleted, the contents of that row are removed and all remaining rows move upwards.

Delete

If more than one row is selected, all the rows selected will be deleted.

#### **Exercise 70**

- 1. Using **Exercise 66...** click on row header 9.
- 2. Click on the arrow at the bottom of the Delete button  $\blacksquare$  and select **Ex** Delete Sheet Rows
- 3. Leave the workbook open for the next exercise.

### **Deleting columns**

Deleting a column will remove the contents and move all remaining columns to the left.

If more than one column is selected, all the columns selected will be detected.

#### **Exercise 71**

- 1. Using **Exercise 66...** click on column header A to select the column
- 2. Click on the arrow at the bottom of the Delete button and select LUJ Delete Sheet Columns ill remove the contents and move all remaining columns to<br>
So... click on column header A to select the column.<br>
So... click on column header A to select the column.<br>
We are the bottom of the Delete button.<br>
So... click on
- Ctrl Z 3. Click on the Undo button  $\blacksquare$  to restore the deleted column.
	- 4. Leave the workbook open for the next ercise.

### **Deleting data**

Data can be deleted from rows and columns by selecting the row/column and pressing the Delete key. Only the data in that row/column will be deleted, not the row/column itself.

#### **Exercise 72**

- 1. Using **Exercise 66...** click on row header 6 to select the row.
- 2. Press the Delete key. Only the data in the selected row is deleted.
- $\overline{5}$  to restore the deleted data. Ctrl Z 3. Click on Undo
	- 4. Save and close the workbook.

# Copying and moving data

Data can be moved and copied as follows:

- The **Clipboard** is a general area of Windows where data can be stored then pasted to another location of the workbook or another Windows application.
- The **Drag and Drop** feature is a quick way to copy or cut data to adjoining cells.

## **Copying data using drag and drop**

#### **Exercise 73**

- 1. Open the file **Sunshine Flowers** from the *978-1-921971-40-2 BSBITU212 BSBITU314 exercise files* folder.
- 2. Select cells A3 to E9. Position the mouse pointer at the bottom edge of the selected

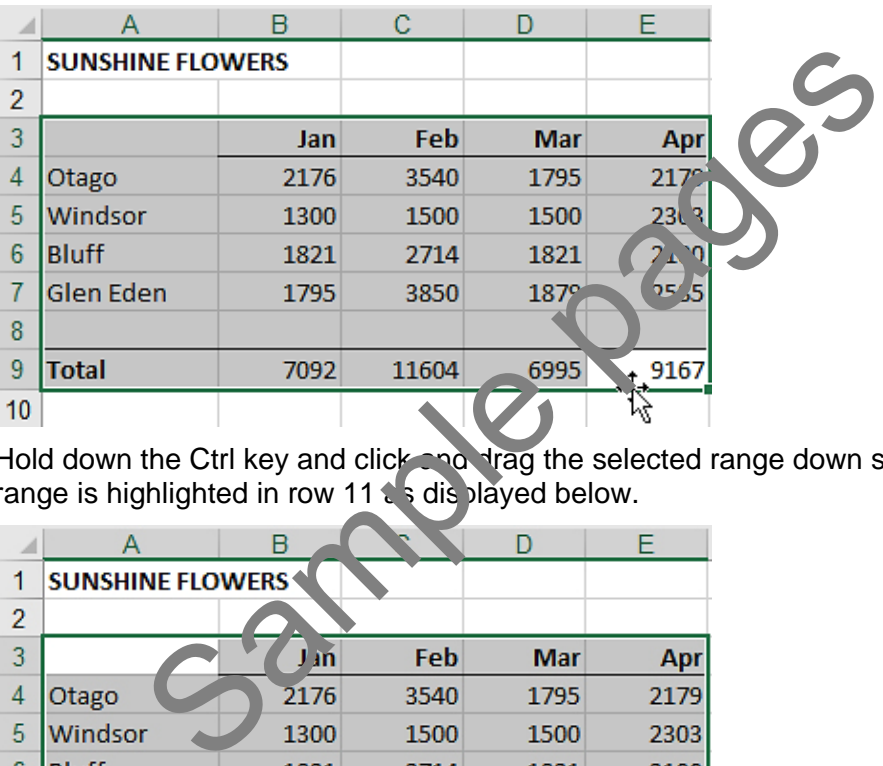

range as shown below. The mouse pointer will display as  $\overleftrightarrow{w}$ .

3. Hold down the Ctrl key and click and drag the selected range down so the top of the range is highlighted in row 11  $\epsilon$  s displayed below.

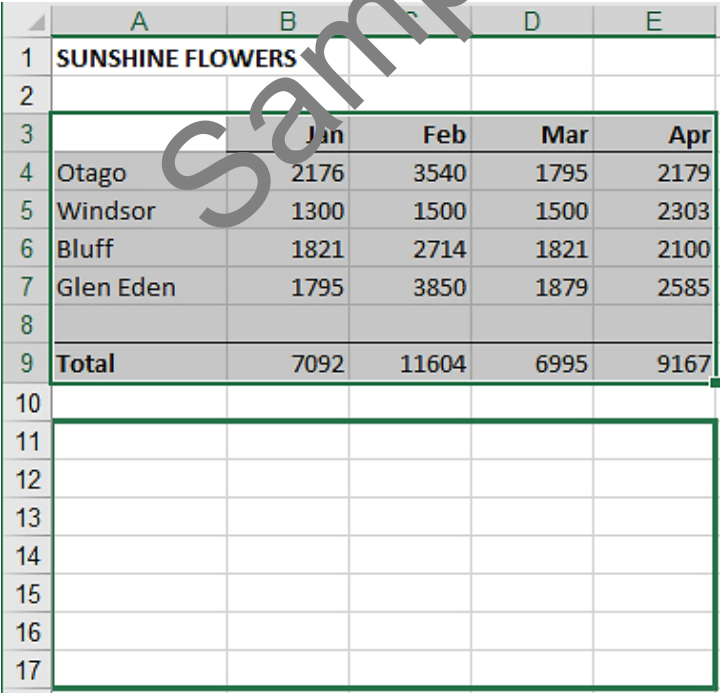

#### **Note**

If you do not hold down the Ctrl key while dragging, the data will be moved instead of being copied.

# <span id="page-13-0"></span>Encrypting with a password

Workbooks often contain commercially sensitive information, e.g. staff pay rates, price lists, discounts received by certain clients. Passwords can be used to prevent others from opening a file. If you protect a file with a password, you must provide the password each time you open the file, typing uppercase and lowercase letters **exactly** as you did when you specified the password.

#### <span id="page-13-1"></span>**Exercise 111**

- 1. Open the file **Balance sheet** from the *978-1-921971-40-2 BSBITU212 BSBITU314 exercise files* folder.
- 2. Save As the file in your working folder following workbook procedures.
- 3. Click on File and check lis selected on the left.

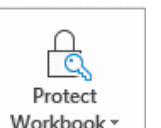

- **Encrypt with Password**
- 4. Click on  $\Box$  Workbook  $\Box$  and select  $\Box$  Require a password to open this work book.
- 5. Enter a password. Record your password somewhere you will remember otherwise you will be locked out of your workbook if you forget it. Sheep a password to open this work work.<br>
Sample password somewhere you will rean metals.<br>
Sample pages word to verify it then all the set of the set of the workbook.<br>
Sample password and click on OK.<br>
The workbook.<br>
The w

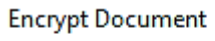

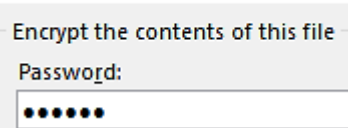

- 6. Click on OK.
- 7. Retype the password to verify it then click on OK.
- 8. Click on  $\bigodot$  to return to the w
- 9. Save and close the workbook
- 10. Open the workbook. Enter the password and click on OK.
- 11. Leave the workbod  $\sim$  pen for the next exercise.

### **Removing encryption**

#### **Exercise 112**

- Protect 1. Using **[Exercise 111.](#page-13-1)..** click on File click on Workbook and select **Encrypt with Password** ΙC Require a password to open this workbook.
- 2. Delete the dots from the *Password:* box.
- 3. Click on OK.
- 4. Save and close the file.

#### <span id="page-14-0"></span>**Exercise 118**

- 1. Open the file **Plant catalogue** from the *978-1-921971-40-2 BSBITU212 BSBITU314 exercise files* folder.
- 2. Save As the file in your working folder following workbook procedures.
- 3. Format the titles, subtitles and column headers to appear as shown below.

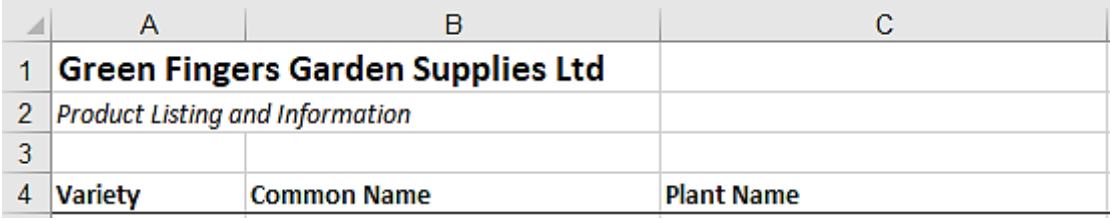

- 4. Format the cells in the *Colour* and *Description* columns to wrap text.
- 5. Format the *Price* column to currency with two decimal places.
- 6. Indent the content of the *Colour* column.
- 7. View the worksheet in Print Preview.

You should see that the worksheet spans across two pages. You will need to alter the page orientation to landscape to fit onto one page.

- 8. Click on Page Setup to display the Page Setup dialog box.
- 9. With the Page tab displayed select the *Landscape* option

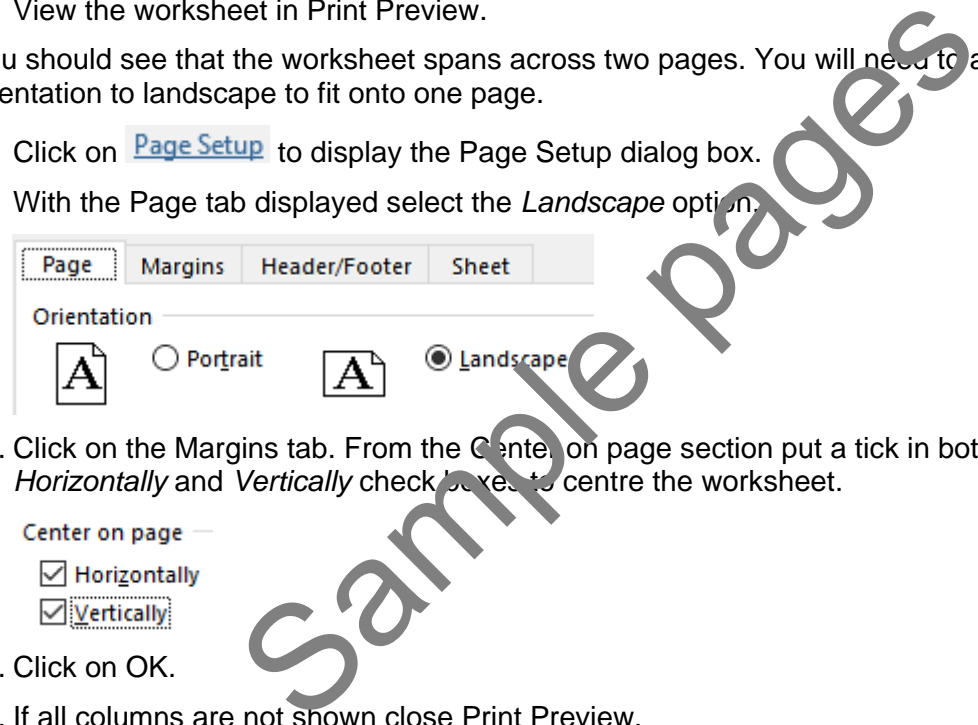

10. Click on the Margins tab. From the  $C$  interion page section put a tick in both the *Horizontally* and *Vertically* check by yes to centre the worksheet.

Center on page **∞** Horizontally **▽** Vertically

- 11. Click on OK.
- 12. If all columns are not shown close Print Preview.
- 13. Adjust column widths as required until all columns are displayed. Use Print Preview to confirm the worksheet will print on one page.
- 14. Save the workbook.
- 15. Save the worksheet as a PDF.
- 16. Check the layout of the PDF, make any necessary adjustments to your Excel file and recreate the PDF.
- 17. Close both files.

#### <span id="page-15-0"></span>**Exercise 119**

- 1. Create a new spreadsheet as shown below.
- 2. Add a multiplication formula to calculate the *Total Cost of Goods on Hand* column.
- 3. Select cells B18 to E18 and click on the AutoSum button to calculate the Total for each column. Apply currency formatting if required.
- 4. Headings consisting of two lines can be typed in by using Alt Enter to break the line.
- 5. Format the spreadsheet as shown below:
	- a. Text in cell A1 (and in cell A2) is merged and centred across to column E.
	- b. Office Equipment Supplies is Calibri 24 pt, bold, white colour. Apply black shading to the cell.
	- c. Format the subtitle as 11 pt, italic.
	- d. Use yellow shading in the column headers row.
- 6. Check spelling in the spreadsheet.
- 7. Horizontally centre the spreadsheet using the Page Setup dialog box.
- 8. Save the spreadsheet in your working folder following workbook procedures.
- 9. Save the spreadsheet as a PDF.
- 10. Check the layout of the PDF, make any necessary adjustments to your Excel file and recreate the PDF.

![](_page_15_Picture_120.jpeg)

![](_page_15_Picture_121.jpeg)